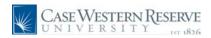

Page 1

## **Teaching Schedule**

## Concept

This document reviews the teaching schedule that appears in the Faculty Center.

The "My Teaching Schedule" table displays the classes that you are currently teaching. The current semester's classes are displayed when the Faculty Center is accessed; however, the **Change Term** button provides the ability to look at an upcoming or previous semester. The teaching schedule can be viewed at the semester level and at the weekly level.

Basic information shown for each class includes:

- Course identification
- Class number
- Class title
- Days/Times the class is offered
- Assigned room for the class
- The beginning and end dates for the class
- The number of students enrolled

#### Procedure

Use these directions to access the SIS Faculty Center and view your teaching schedule.

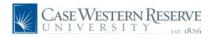

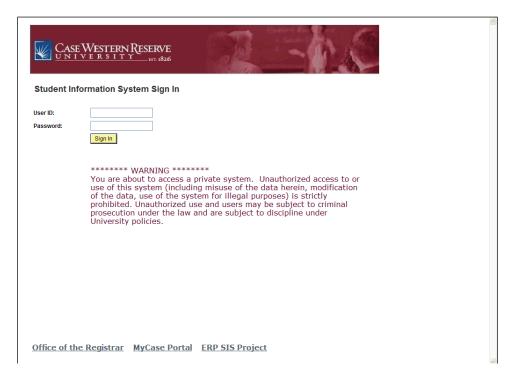

| Step | Action                                                                                                    |
|------|----------------------------------------------------------------------------------------------------|
| 1.   | On the Student Information System Sign In page, enter your Case Network ID into the <b>User ID</b> field. |
| 2.   | Enter the associated Case Network ID password into the <b>Password</b> field.                             |
| 3.   | Click the <b>Sign In</b> button.  Sign In                                                                 |

Page 2 Published on: 1/11/2010

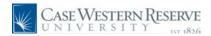

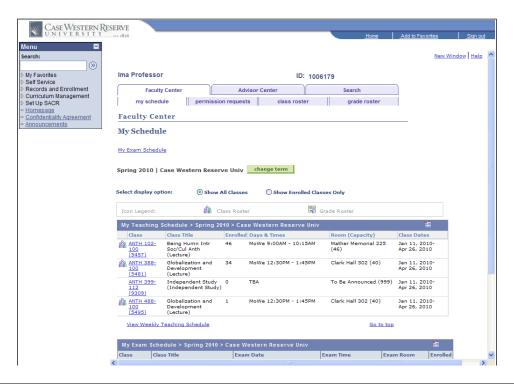

| Step | Action                                                                                                    |
|------|----------------------------------------------------------------------------------------------------|
| 4.   | The Faculty Center appears on the default tab, called <b>My Schedule</b> .  my schedule                                                                                        |
| 5.   | Your teaching schedule for the most current term is listed in the center of the screen in the table called <b>My Teaching Schedule</b> .  My Teaching Schedule > Spring 2010 > |
| 6.   | To look at a week-by-week teaching schedule, click the View Weekly Teaching Schedule link.  View Weekly Teaching Schedule                                                      |
| 7.   | To look at your schedule from a past or future term (if available), click the <b>Change</b> Term button.  change term                                                          |

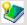

The Teaching Schedule on the Faculty Center homepage defaults to the current semester. In order to look at the enrollment for classes of a past or upcoming term, click the **Change Term** button to select a term from a list of all terms in which you have taught. Click the radiobutton to the left of a term and click the **Continue** button to see your teaching schedule from that semester. To return to the current term, click on the **Change Term** button again and select the current term.

Published on: 1/11/2010 Page 3

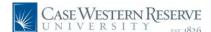

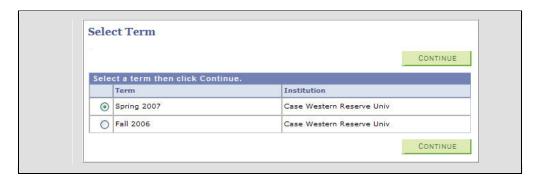

8. If a class has enrollment, the Class Roster icon will appear to its left in the schedule. Click on the icon to see a list of students enrolled in the class.

Please note: The icons that appear above the teaching schedule are not active; they serve only as a legend to the icons that may appear on the teaching schedule.

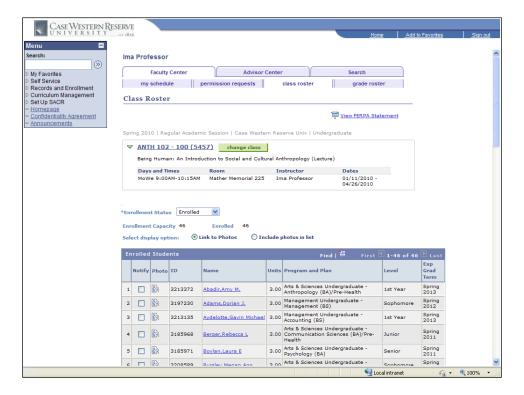

Page 4 Published on: 1/11/2010

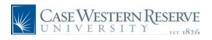

| Step | Action                                                                                                    |
|------|----------------------------------------------------------------------------------------------------|
| 9.   | A list of all students currently enrolled in the class appears. For more information on the Class Roster, please see the document called <b>Class Roster</b> .                                |
|      | To see the roster for a different class, click the <b>Change Class</b> button to be returned to the <b>My Schedule</b> tab.  ANTH 102 - 100 (5457) change class                               |
| 10.  | The My Schedule tab also displays your classes' final exam schedule. Click the My Exam Schedule link to be taken to the bottom of the screen, or scroll to the bottom of the screen manually. |

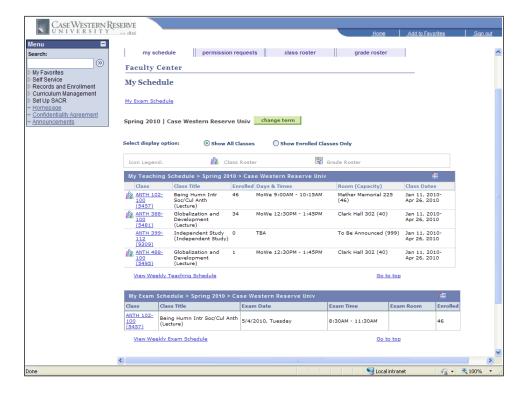

| Step | Action                                                                                                    |
|------|----------------------------------------------------------------------------------------------------|
| 11.  | The exam schedule displays only the classes that are scheduled to have a final exam with their exam days and times.  My Exam Schedule > Spring 2010 > |
| 12.  | This completes the demonstration of the teaching schedule in the SIS Faculty Center.  End of Procedure.                                               |

Published on: 1/11/2010 Page 5